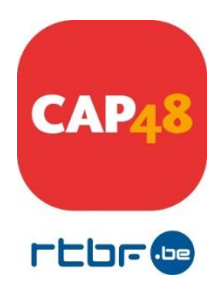

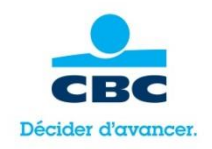

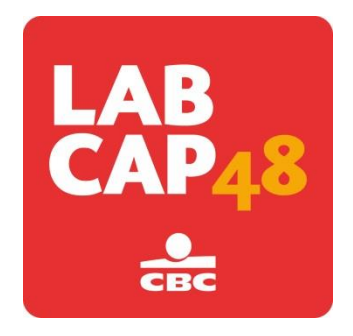

## *LabCAP48 with CBC*

*AIDE*

Ce document vous guide pas à pas dans la création d'un projet de candidature

**1 ère étape** : Identifiez-vous dans l'interface. Pour cela :

- Encodez votre adresse mail (celle-ci doit être effective) **Veuillez noter cette adresse mail car celle-ci vous sera également demandée lorsque vous devrez vous inscrire sur la plateforme de financement participatif.**
- Choisissez votre mot de passe
- Cliquez sur « enregistrement », lors de votre première inscription. Lors de vos visites suivantes, cliquez sur « se connecter »

Conseil : il est important que vous notiez cette adresse mail et ce mot de passe. Cependant, en cas d'oubli, cliquez sur « mot de passe oublié », celui-ci vous sera envoyé à l'adresse mail que vous aurez mentionnée.

**2 ème étape :** Remplissez les champs « informations personnelles » (uniquement lors de votre première inscription)

**3 ème étape :** Pour créer un nouveau dossier, complétez les champs « Création d'un nouveau dossier».

En haut de la page, vous verrez une série de 4 onglets comportant des chiffres et un intitulé pour chacun. Remplissez chaque point de chaque onglet attentivement.

Le dossier ne doit pas être complété dans l'ordre des onglets numérotés mais **tous les onglets** devront être complétés avant de pouvoir valider votre dossier de candidature.

Lorsque vous passez d'un onglet à l'autre, vos données sont enregistrées automatiquement.

Nous vous conseillons cependant d'enregistrer votre dossier (en utilisant le bouton qui se

situe en haut à droite sous le bouton « fermer la session ») avant de quitter l'interface ou si vous interrompez votre travail.

Pour passer d'un champ à l'autre, utilisez la touche « tabulation » ou votre souris.

**4 ème étape :** N'oubliez pas de bien relire votre document avant de le valider !

➢ Les statuts doivent être scannés et téléchargés en format **PDF** à l'endroit indiqué (onglet 1).

## **Attention : vous ne pourrez valider votre document que si toutes les informations sont complétées.**

Il vous est possible d'imprimer votre document (vierge ou complété) en cliquant sur l'icône située en haut à droite  $\boxed{=}$ .

**6 ème étape :** Validez votre document (onglet 4).

## **CONTACTS CAP48**

Isabelle Gilbert (responsable appel à projets) 02 737 29 42 ou [igi@rtbf.be](mailto:igi@rtbf.be) Evelyne Ruelle (chargée de projets) 02 737 48 56 ou [evru@rtbf.be](mailto:aune@rtbf.be)